<span id="page-0-0"></span>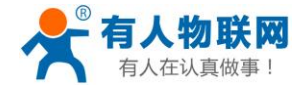

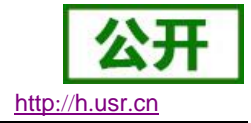

# **USR-N540** 软件设计手册

文件版本: V1.0.5

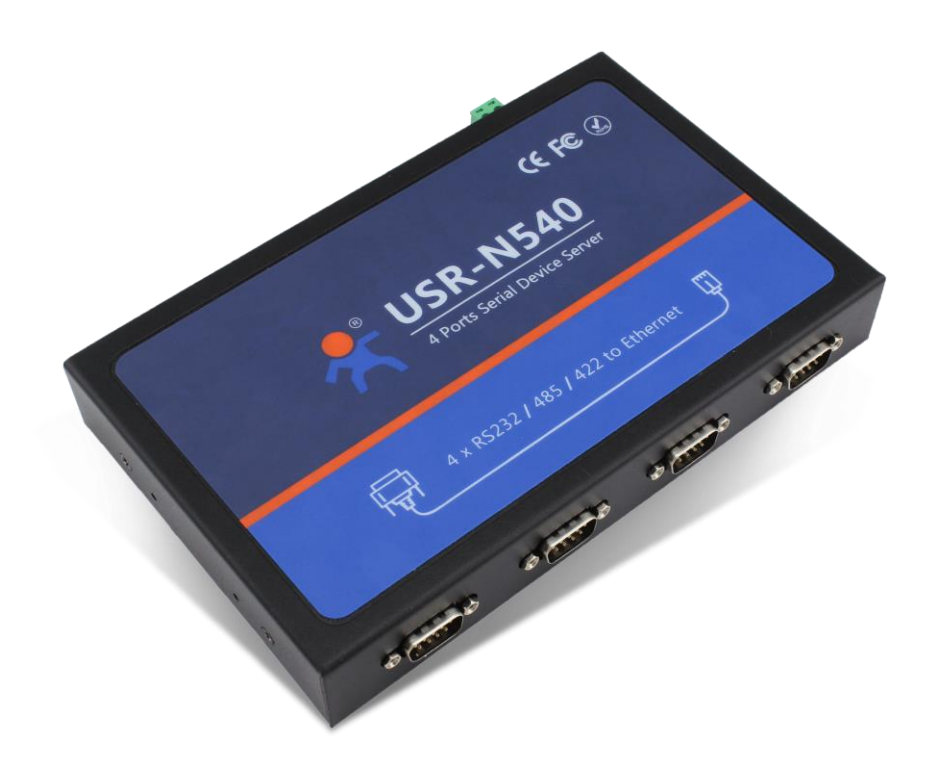

**济南有人物联网技术有限公司 第 1 页 共 63 页** [www.usr.cn](http://www.usr.cn/)

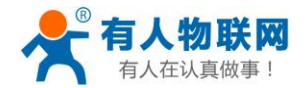

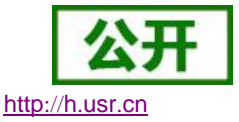

- 全新 ARM 内核,工业级工作温度范围,精心优化的 TCP/IP 协议栈,稳定可靠
- 10/100Mbps 网口, 支持 Auto-MDI/MDIX, 交叉直连网线均可使用
- 支持 TCP Server, TCP Client, UDP, UDP Server, HTTPD Client 多种工作模式
- 一个端口可对应两路 Socket
- 支持网络打印功能
- 支 Modbus 多主机轮询功能
- 两个端口可以同时独立工作, 互不影响
- 支持 ModbusRTU 转 ModbusTCP
- 通过端口号区分与哪个串口关联
- 支持虚拟串口工作方式, 提供相应软件(USR-VCOM)
- 串口波特率支持 600bps~230.4K bps;支持 None, Odd, Even, Mark, Space 五种校验方式
- 支持静态 IP 地址或者 DHCP 自动获取 IP 地址,并可以通过 UDP 广播协议查询网络内的设备
- 提供串口及网络设置协议、关键代码说明,可以将参数设置功能集成到用户的应用软件中
- 提供上位机 TCP/IP socket 编程例子, VB、C++、Delphi、Android、IOS 等
- 内置网页,可通过网页进行参数设置,也可为用户定制网页
- Reload 按键, 一键恢复默认设置, 不怕设置错
- RJ45 带 Link/Data 指示灯, 网口内置隔离变压器, 2KV 电磁隔离
- 从 IEEE 购买的全球唯一 MAC 地址 (D8-B0-4C 开头), 也允许用户自定义 MAC 地址
- 支持通过网络升级固件,固件更新更方便
- 支持服务器域名地址解析
- 支持网页端口(默认 80)更改
- 支持 keepalive 机制, 可快速探查死连接等异常并快速重连
- 支持账户跟密码,可用于网页登录以及网络设置,更安全
- 支持一路 Websocket 功能, 实现网页与串口 0 的数据双向传输
- 两路串口(每路均可自由选择 RS232/RS485/RS422), 默认为 DB9 公头, 提供 RS485/RS422 转换 板
- 两路串口通信指示灯 (TX / RX)
- 一路电源和工作状态指示灯
- 电源接口支持 DC 电源插座与 5.08-2 接线段子
- 持 UDP 广播功能,向网络内的所有 IP 收发数据

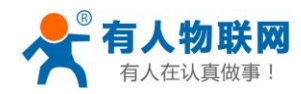

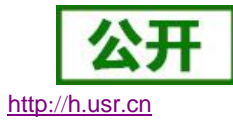

USR-N540 软件设计手册

## 目录

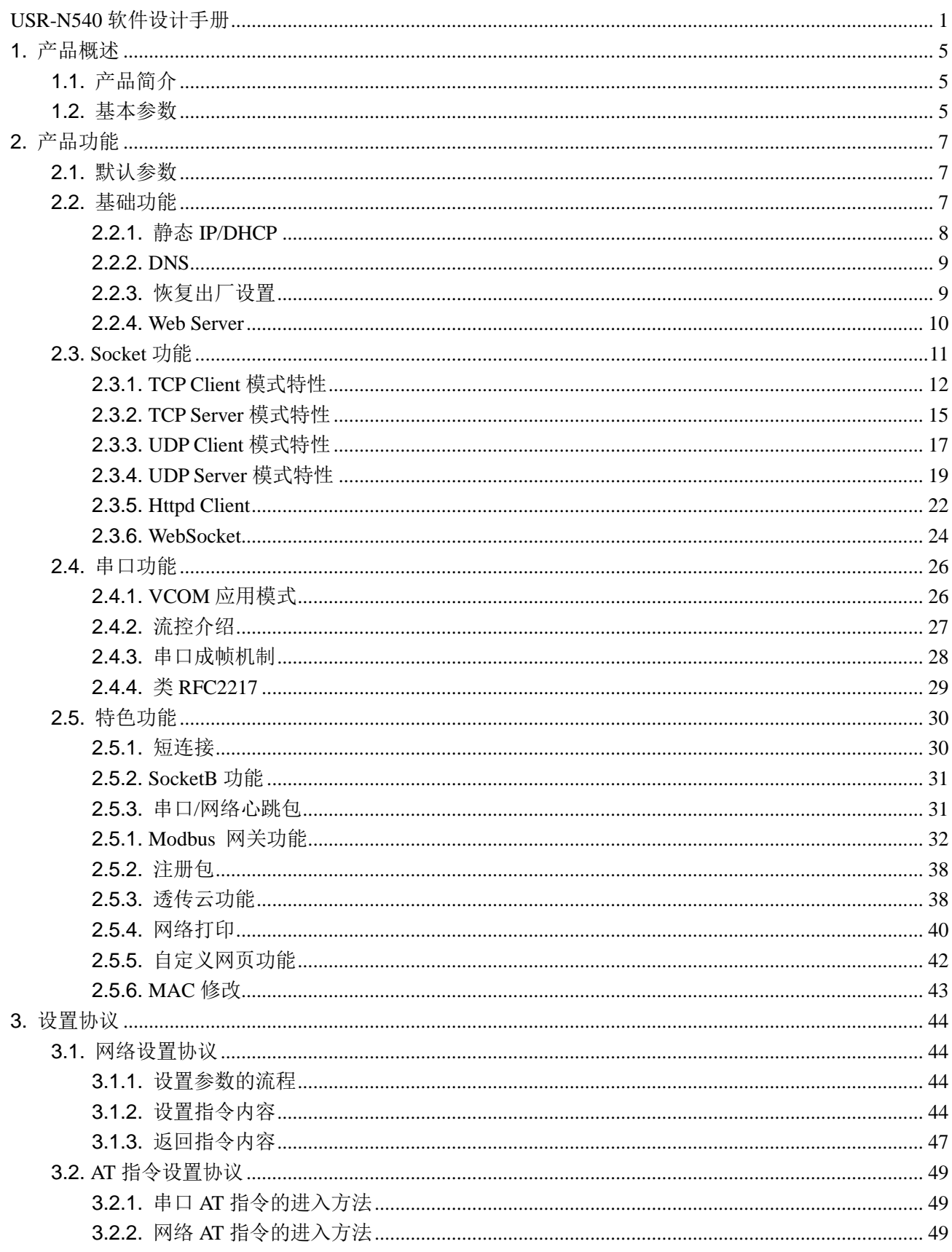

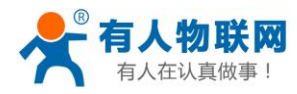

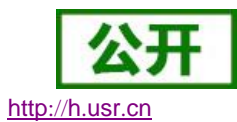

### USR-N540 软件设计手册

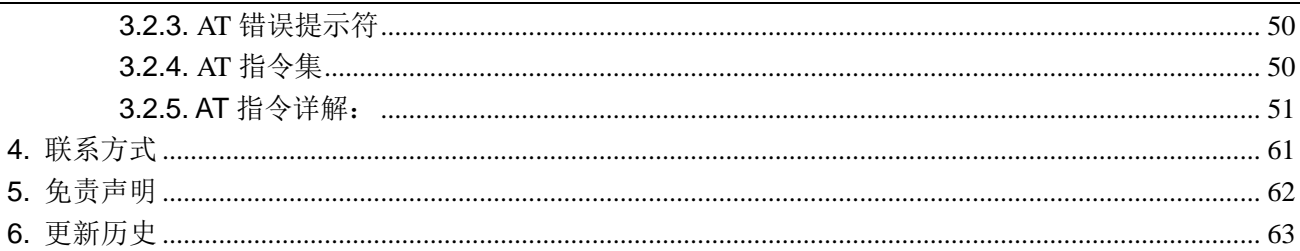

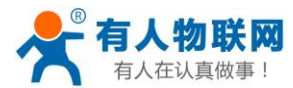

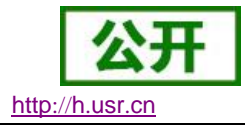

## <span id="page-4-0"></span>**1.** 产品概述

## <span id="page-4-1"></span>**1.1.**产品简介

双串口服务器 USR-N540, 是用来将 TCP/UDP 数据包与 RS232/RS485/RS422 接口实现数据透明传输的 设备。

串口通信方式三合一,独特的接口集成优势,无需担心接口多样性的问题,支持常用的 RS232/RS485/ RS422 三种串行接口。

独特的工业功能支持,支持网络打印,支持 Modbus 多主机轮询。

独特的硬件看门狗机制,抗干扰能力更强,彻底拒绝假死。

本串口服务器内部搭载 ARM 处理器, 功耗低, 速度快, 稳定性高。

内部集成了 TCP/IP 协议栈,用户利用它可以轻松完成嵌入式设备的网络功能,节省人力物力和开发时间, 使产品更快的投入市场,增强竞争力。

## <span id="page-4-2"></span>**1.2.**基本参数

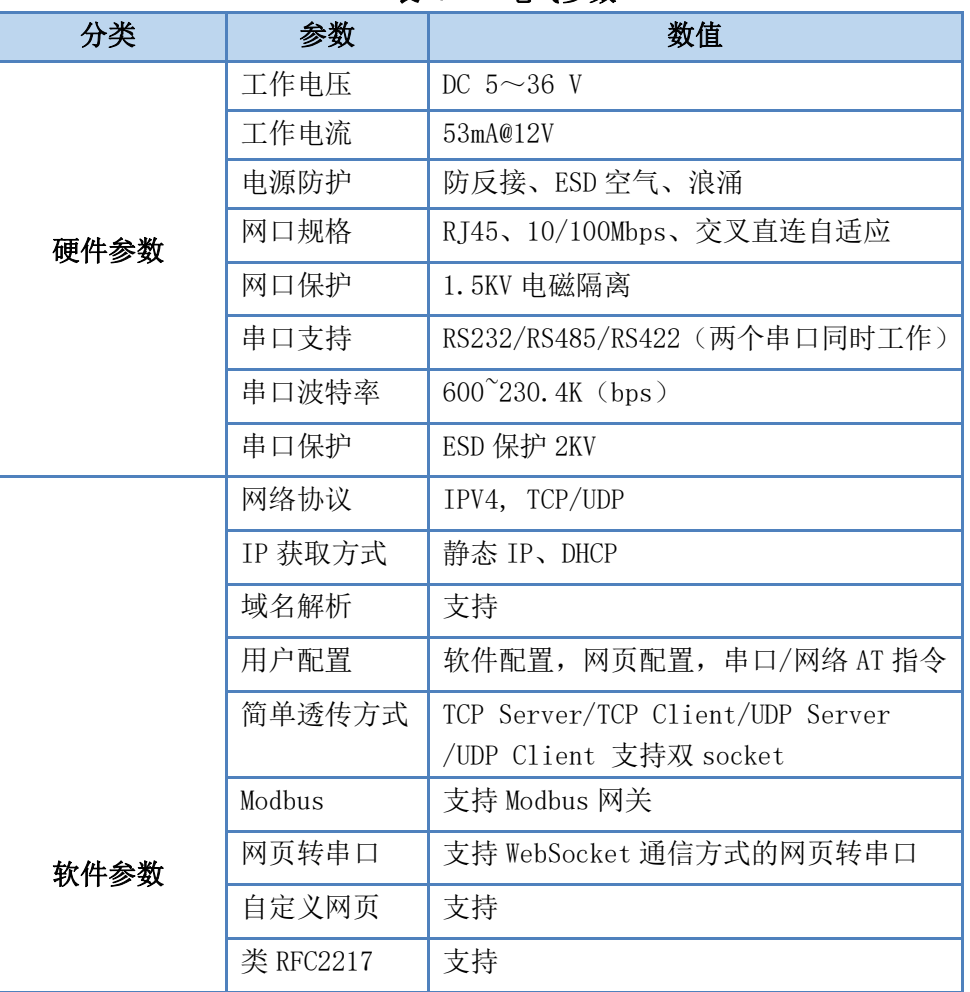

### 表 1 电气参数

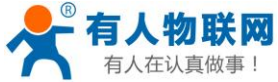

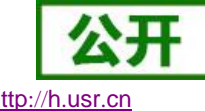

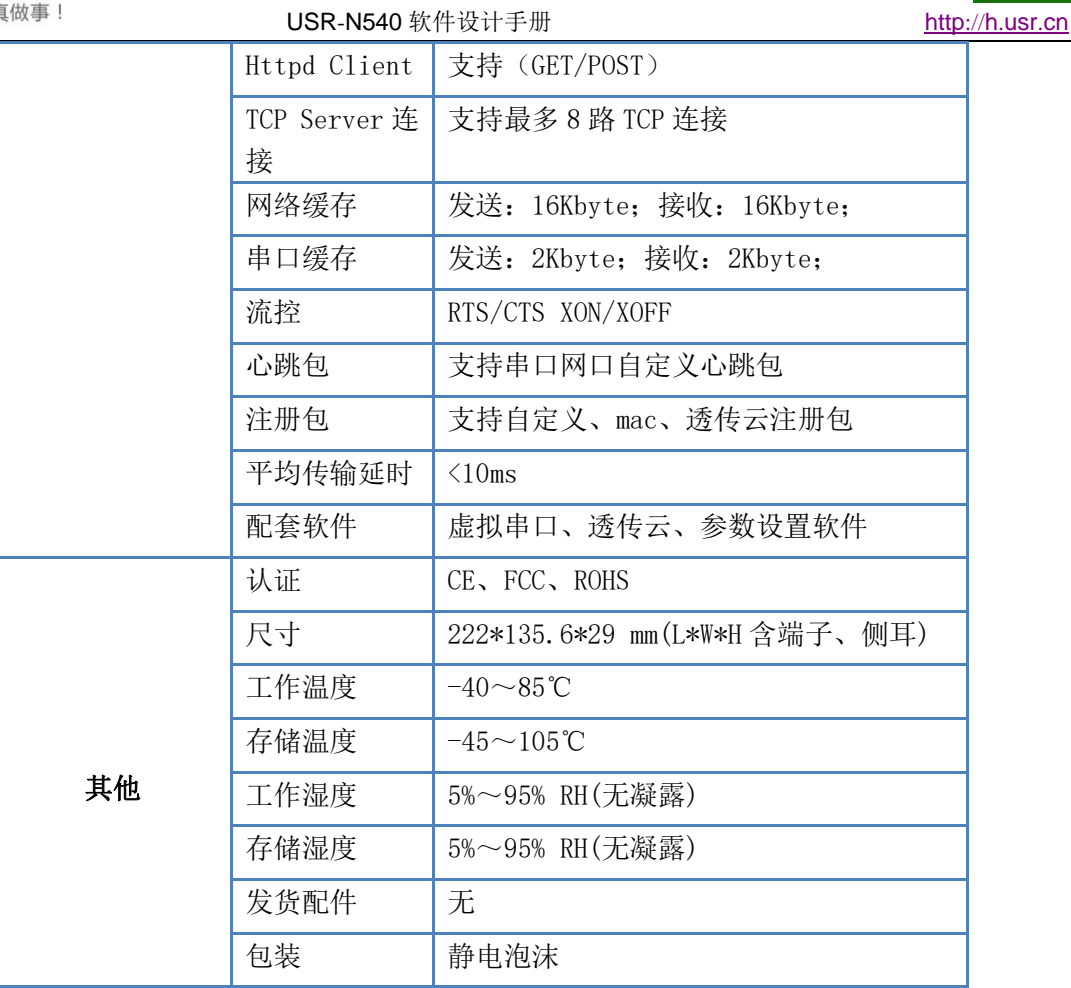

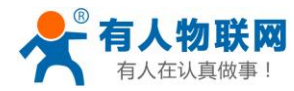

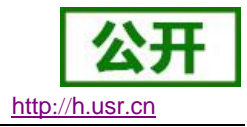

## <span id="page-6-0"></span>**2.** 产品功能

本章介绍一下 540 所具有的功能,下图是 540 的功能的整体框图,可以帮助您对产品有一个总体的认识。

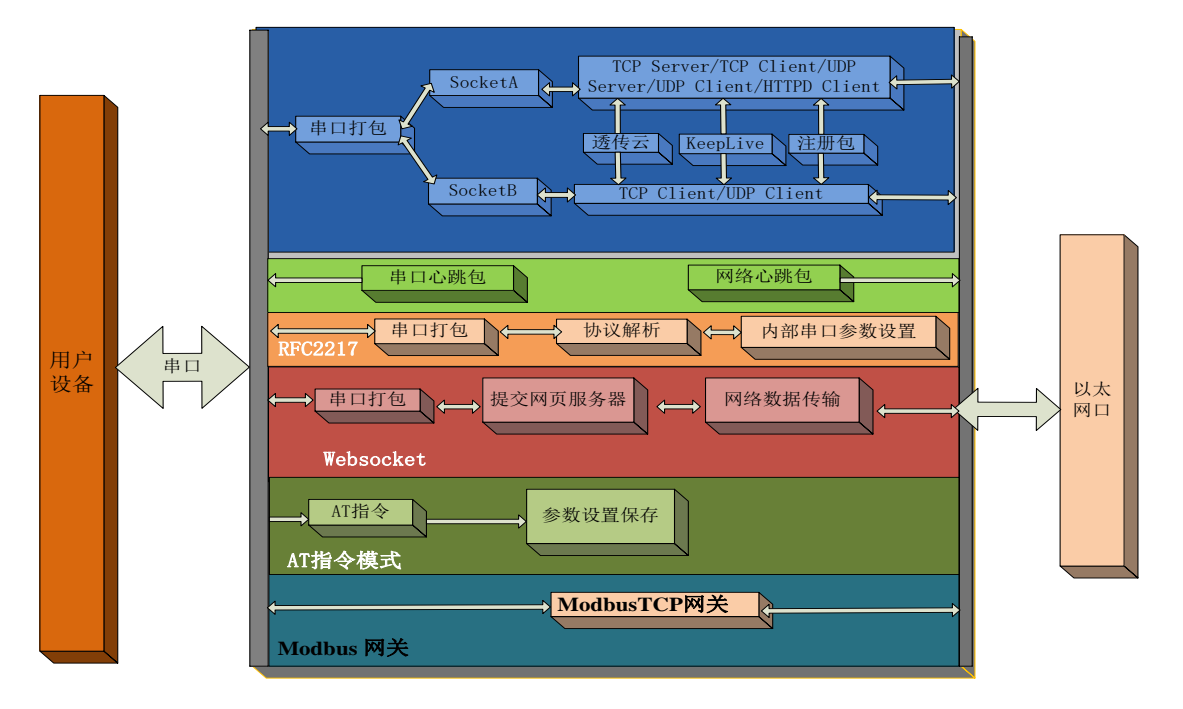

图**1 540** 功能框图

## <span id="page-6-1"></span>**2.1.**默认参数

<span id="page-6-2"></span>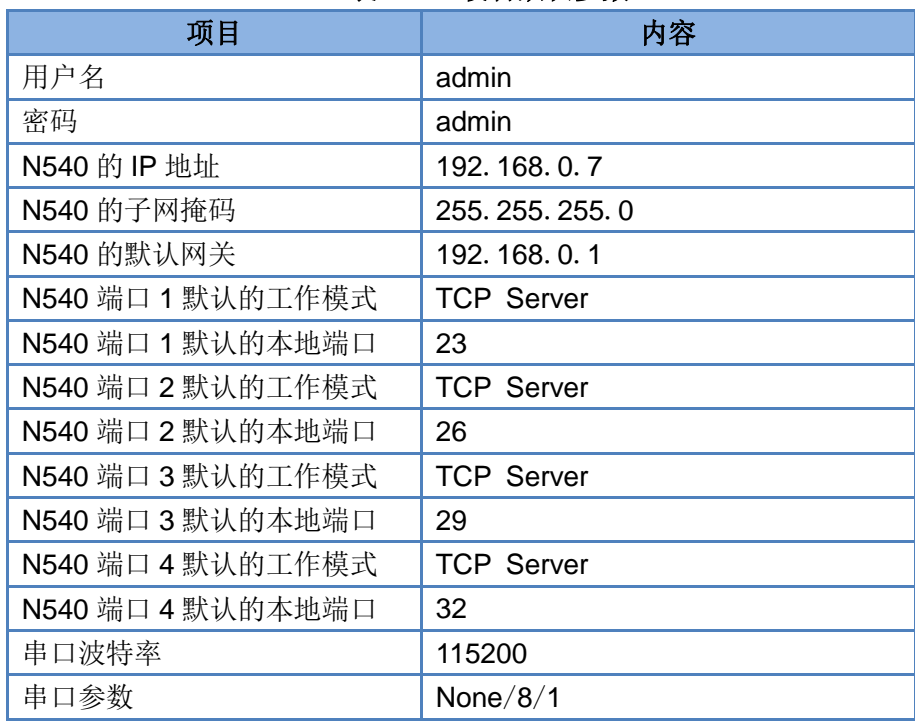

### 表 2 设备默认参数

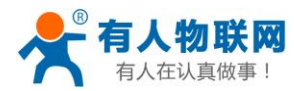

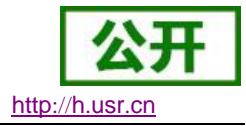

## **2.2.**基础功能

### <span id="page-7-0"></span>**2.2.1.**静态 **IP/DHCP**

模块的 IP 可以有两种设置方式,一种是静态 IP,一种是 DHCP。

静态 IP 是需要用户手动设置, 设置的过程中注意同时写入 IP、子网掩码和网关, 静态 IP 适合于需要对 IP 和设备进行统计并且要一一对应的场景,设置时注意 IP 地址、子网掩码、网关的对应关系。使用静态 IP 需要 对每个模块进行设置,并且确保 IP 地址在该局域网内部和其他网络设备不重复。

DHCP 主要作用是从网关主机动态的获得 IP 地址、Gateway 地址、DNS 服务器地址等信息, 从而免去设置 IP 地址的繁琐步骤。适用于对 IP 没有什么要求,也不强求要 IP 跟模块一一对应的场景。

| IP方式        | 优点                | 缺点              |  |  |  |  |  |
|-------------|-------------------|-----------------|--|--|--|--|--|
| 静态 IP       | 能够使 IP 和 N540 一一对 | 需要根据接入网络参数不     |  |  |  |  |  |
|             | 应,无论什么环境都能快       | 同而调整,需要设置正确的    |  |  |  |  |  |
|             | 速搜索到模块            | 网关, 对设置 IP 地址的人 |  |  |  |  |  |
|             |                   | 有一定的技术要求。       |  |  |  |  |  |
| <b>DHCP</b> | 直接接入有 IP 分配能力     | 没有接入网络就无法知道     |  |  |  |  |  |
|             | 的网络内, 就能获得正确      | 模块对应的 IP 地址; 如果 |  |  |  |  |  |
|             | 的参数进行通讯,可以做       | 接入不能分配 IP 地址的设  |  |  |  |  |  |
|             | 到即插即用。            | 备模块无法正常工作       |  |  |  |  |  |

表 3 **DHCP** 静态 **IP** 优缺点对比

注: N540 在直连电脑时不能设置为 DHCP, 一般电脑不具备 IP 地址分配的能力, 如果 N540 设置为 DHCP 直 连电脑,会导致 N540 一直处于等待分配 IP 地址的状态,进而导致 N540 不能进行正常的透传工作。

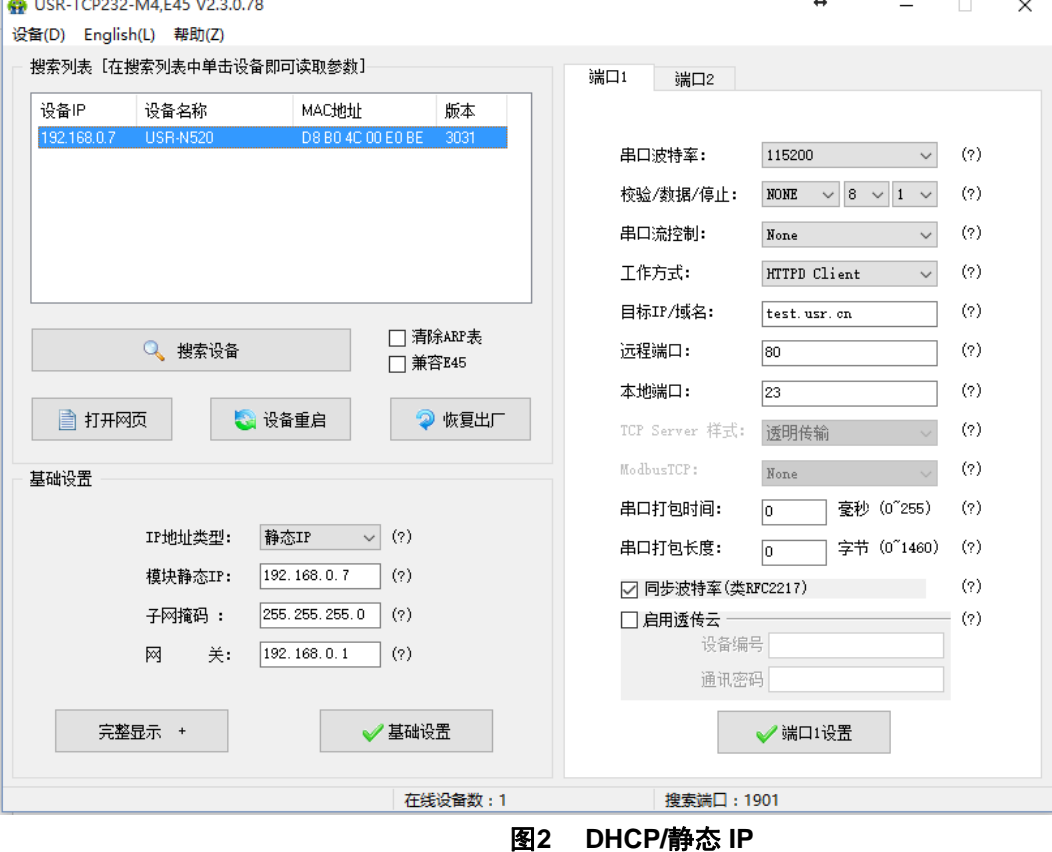

![](_page_8_Picture_0.jpeg)

![](_page_8_Picture_2.jpeg)

默认是静态 IP, IP 为 192.168..0.7。 参考 AT 指令:

![](_page_8_Figure_4.jpeg)

![](_page_8_Figure_5.jpeg)

### <span id="page-8-0"></span>**2.2.2.DNS**

N540 工作在客户端模式下,可以支持访问域名。域名长度必须小于 30 字节。当连接不上目标服务器之后, 模块将会持续的周期性的解析该域名。

当服务器的 IP 地址为非固定的 IP 地址时,可以尝试使用域名解析功能,这样无论服务器 IP 地址怎么改变, 只要对应的域名不变,N540 的设置参数就不需要改变。

![](_page_8_Picture_205.jpeg)

参考 AT 指令:

表 5 **DNS AT** 指令举例

| 指令名称     | 描述                     |
|----------|------------------------|
|          |                        |
| $AT+DNS$ | 设置和查询 N540 的 DNS 服务器地址 |

## <span id="page-8-1"></span>**2.2.3.**恢复出厂设置

模块能够恢复出厂设置,在模块断电(或复位)的情况下,拉低 Reload,然后上电,保持 Reload 5s 拉低, 拉高,恢复出厂设置成功。

操作流程:按下 Reload→保持 5s→松开。

![](_page_9_Picture_0.jpeg)

![](_page_9_Picture_2.jpeg)

![](_page_9_Figure_3.jpeg)

图**4** 恢复出厂设置时序图

参考 AT 指令(3031 及以上版本支持 AT 指令)

![](_page_9_Picture_232.jpeg)

### <span id="page-9-0"></span>**2.2.4.Web Server**

N540 带内置的网页服务器,与常规的网页服务器相同,用户可以通过网页设置参数也可以通过网页查看模 块的相关状态,网页服务器默认使用 80 端口,另外 N540 提供了这个端口的修改功能, 修改之后, 可以通过其 他的端口来访问内置网页。方便局域网内用 80 端口受限而不能进行访问的情况出现。

![](_page_9_Picture_233.jpeg)

![](_page_10_Picture_0.jpeg)

![](_page_10_Picture_2.jpeg)

![](_page_10_Picture_112.jpeg)

### 图**5 N540** 工作状态

## <span id="page-10-0"></span>**2.3.Socket** 功能

N540 支持双 socket 模式, 即一个串口对应两个 socket。通过网页/AT 指令设置参数能够设置 N540 的两个 socket 工作模式。

SockA:支持 TCP Client、TCP Server、UDP Client、UDP Server、Httpd Client SockB:支持 TCP Client、UDP Client

![](_page_11_Picture_0.jpeg)

![](_page_11_Picture_2.jpeg)

### 图**6 Socket A/SocketB** 设置方法

## <span id="page-11-0"></span>**2.3.1.TCP Client** 模式特性

![](_page_11_Figure_5.jpeg)

### 图**7 TCP Client** 模式说明

- 1) TCP Client 为 TCP 网络服务提供客户端连接。主动发起连接并连接服务器,用于实现串口数据和服 务器数据的交互。根据 TCP 协议的相关规定,TCP Client 是有连接和断开的区别,从而保证数据的可 靠交换。
- 2) N540 做 TCP Client, 需要连接 TCP Server, 需要关注的参数: 目标 IP/域名和目标端口号, 目标 IP 可以是本地同一局域的设备,也可以是不同局域网的 IP 地址或者跨公网的 IP, 如果连接跨公网的服 务器,那么要求服务器具有公网 IP 或者是域名。
- 3) N540 做 TCP Client 会主动连接目标 IP 的目标端口,不会接受其他连接请求。
- 4) N540 做 TCP Client, 随机本地端口号访问服务器。
- 5) TCP Client 通讯实例
	- ① 需要连接 PC 端的 TCP Server, 该 PC 的 IP 为 192.168.0.201, 监听的端口号为 23

![](_page_12_Picture_0.jpeg)

 $\Box$ 

![](_page_12_Picture_2.jpeg)

图**8 TCP Client** 测试截图

② 设置 N540 工作方式为 TCP Client, 目标 IP 为: 192.168.0.95, 远程端口号为: 20108, 点击端 口设置,设置完成后搜索 N540,搜索到 N540 后检查设置参数是否正确。 设置 N540 的参数也可以通过网页设置,进入内置网页设置目标 IP 为: 192.168.0.95, 远程端口号 为:20108,并点击"保存设置",并重启模块。

![](_page_12_Picture_197.jpeg)

图**9 TCP Client** 软件设置

![](_page_13_Picture_0.jpeg)

![](_page_13_Picture_2.jpeg)

### 图**10 TCP Client** 网页设置

③ 设置正确的串口参数,点击打开串口,测试软件网络端显示连接信息:192.168.0.7:23。 点击发送,接收到双向透传的数据。

![](_page_13_Picture_178.jpeg)

图**11 TCP Client** 软件设置

有关 AT 指令(3031 及以上版本支持 AT 指令)

表 7 **TCP Client** 设置 **AT** 指令举例

| 指令名称      | 描述                            |
|-----------|-------------------------------|
| AT+SOCKAn | 设置 N540 SOCKA 通讯协议/目标 IP/目标端口 |
| AT+SOCKBn | 设置 N540 SOCKB 通讯协议/目标 IP/目标端口 |

![](_page_14_Picture_0.jpeg)

![](_page_14_Picture_2.jpeg)

### <span id="page-14-0"></span>**2.3.2.TCP Server** 模式特性

![](_page_14_Figure_4.jpeg)

### 图**12 TCP Server** 模式说明

- 1) TCP Server 即 TCP 服务器, 监听网络连接并建立连接, 通常用于局域网内与 TCP 客户端的通信。同 TCP Client 一样有连接和断开的区别,保证数据的可靠交换。
- 2) 在 TCP Server 模式下, N540 首监听设置的本机端口, 有连接请求时响应并创建连接, 串口收到数据 后,同时发送给所有与网络 N540 该 Server 建立链接的设备。如果跨公网访问 N540 的 TCP Server, 需要在路由器上做端口映射(端口映射方法:

**[http://www.usr.cn/Search/getList/keyword/](http://www.usr.cn/Search/getList/keyword/端口映射)**端口映射 )

- 3) N540 做 TCP Server 的情况下,最多可以接受 8 个 Client 连接。
- 4) N540 做 TCP Server, 主动监听本地的端口号, 不会对接入的 IP 和端口号进行监测, 当连接超过最 大数量时,主动踢掉最旧的连接。
- 5) 通讯实例 设置 N540 工作方式为 TCP Server, 本地端口号为 8899, 打开测试软件, 模式为 TCP Client 写入目 标 IP 和目标端口号, 点击连接, 双向诱传测试。

![](_page_15_Picture_0.jpeg)

 $\leftrightarrow$ 

**●** USR-TCP232-M4,E45 V2.3.0.78 设备(D) English(L) 帮助(Z)

![](_page_15_Picture_76.jpeg)

图**13 TCP Server** 软件设置图

![](_page_15_Picture_77.jpeg)

### 图**14 TCP Server** 网页设置图

![](_page_16_Picture_0.jpeg)

![](_page_16_Picture_2.jpeg)

![](_page_16_Picture_195.jpeg)

图**15 TCP Server** 测试截图

有关 AT 指令(3031 及以上版本支持 AT 指令)

### 表 8 **TCP Server** 设置 **AT** 指令举例

![](_page_16_Picture_196.jpeg)

## <span id="page-16-0"></span>**2.3.3.UDP Client** 模式特性

![](_page_16_Figure_9.jpeg)

### 图**16 UDP Client** 模式说明

- 1) UDP Client 一种无连接的传输协议,提供简单不可靠信息传送服务。没有连接的建立和断开,通常用 于对丢包率没有要求,数据包小且发送频率较快,并且数据要传向指定的 IP 的数据传输场景。
- 2) UDP Client 模式下, N540 只会与目标 IP 的目标端口通讯, 如果数据不是来自这个通道, 则数据不会 被 N540 接收。
- 3) 通讯案例:

![](_page_17_Picture_0.jpeg)

![](_page_17_Picture_2.jpeg)

- ① 需要建立一个 UDP,该 PC 的 IP 为 192.168.0.95,监听的端口号为 20108
- ② 设置 N540 为 UDP Client 模式,目标端口为 20108
- ③ 先点击串口发送,接收到数据后,测试软件的目标 IP 和目标端口号变为 N540 的 IP 和端口号,然 后点击网络发送,发送数据到串口

USR-TCP232-M4,E45 V2.3.0.78 设备(D) English(L) 帮助(Z)

![](_page_17_Picture_142.jpeg)

![](_page_17_Picture_143.jpeg)

图**17 UDP Client** 软件设置

![](_page_17_Picture_144.jpeg)

### 图**18 UDP Client** 网页设置

![](_page_18_Picture_0.jpeg)

![](_page_18_Picture_2.jpeg)

 $\Box$  $\times$ 

 $\overline{\phantom{a}}$ 

文件(F) 选项(O) 帮助(H) 串口设置 串口数据接收 网络数据接收 网络设置 串ロ号 COM3 (1) 协议类型  $\overline{\phantom{a}}$ http://www.usr.cn http://www.usr.cn  $\sqrt{UDP}$  $\overline{\phantom{a}}$ 波特率 115200  $\overline{\phantom{a}}$ (2) 本地IP地址 校验位 NONE  $\overline{\phantom{a}}$  $192168$   $125$  $\overline{ }$ 数据位 8 bit (3) 本地端口号<br>23 停止位 1 bit  $\overline{\phantom{a}}$  $\bullet$   $*$   $\bullet$  $\bullet$   $\bullet$   $\bullet$   $\bullet$ 接收区设置 接收区设置 □ 接收转向文件. □ 接收转向文件 ... ☑ 自动换行显示 ☑ 自动换行显示 □ 十六进制显示 □ 十六进制显示 □ 暂停接收显示 □ 暂停接收显示 保存数据 清除显示 保存数据 清除显示 发送区设置 发送区设置 □ 白田立件数据源. □ 启用文件数据源: 自动发送附加位 自动发送附加位 发送完自动清空 □ 发送完自动清空 □ 按十六进制发送 按十六进制发送  $\Box$ 目标主机: 192.168. 0 . 7 端口:23 □ 数据流循环发送 □ 数据流循环发送 http://www.usr.cn http://www.usr.cn 发送间隔 10 毫秒 发送间隔 10 一毫秒 发送 发送 文件载入 清除输入 文件载入 清除输入 发送:17 接收:17 ■ 就绪! 复位计数 le 成功发送 http://www.usr 发送:17 接收:17 夏位计数

#### 图**19 UDP Client** 测试截图

### 有关 AT 指令(3031 及以上版本支持 AT 指令)

S USR-TCP232-Test 串口转网络调试助手

### 表 9 **UDP Client** 设置 **AT** 指令举例

![](_page_18_Picture_398.jpeg)

## <span id="page-18-0"></span>**2.3.4.UDP Server** 模式特性

![](_page_18_Figure_10.jpeg)

### 图**20 UDP Server** 模式说明

- 1) UDP Server 是指在普通 UDP 的基础上不验证来源 IP 地址, 每收到一个 UDP 数据包后, 都将目标 IP 改为数据来源 IP 和端口号, 回复数据时, 发给最近通讯的那个 IP 和端口号。
- 2) 通讯实例:
- ① 设置 N540 为 UDP Server 模式,本地端口为 23
- ② 打开两个测试软件,工作方式设置为 UDP,目标 IP 设为 N540 的 IP,目标端口改为 N540 的本地端

![](_page_19_Picture_0.jpeg)

![](_page_19_Picture_1.jpeg)

口号,点击发送,串口会收到发送的数据,点击串口发送,测试软件只会有最近一个和 N540 的通信的软 件收到数据

![](_page_19_Picture_4.jpeg)

图**22 UDP Server** 网页设置图

![](_page_20_Picture_0.jpeg)

![](_page_20_Picture_2.jpeg)

● USR-TCP232-Test 串口转网络调试助手  $\Box$  $\checkmark$ 文件(F) 选项(O) 帮助(H) 串口设置 串口数据接收 网络数据接收 网络设置 串口号 COM3  $\overline{\phantom{a}}$ http://www.usr.cn **[Receive from 192.168.0.7 : 23]** (1) 协议类型 http://www.usr.cnl http://www.usr.cn  $\sqrt{UDP}$  $\overline{\phantom{0}}$ 波特率 115200  $\overline{\phantom{a}}$ (2) 本地IP地址 校验位 NONE  $\overline{\phantom{a}}$ 192 168 0 125  $\overline{\mathbf{r}}$ 数据位 8 bit (3) 本地端口号 停止位 1 bit  $\overline{\mathbf{r}}$  $\overline{23}$ ◎ 关闭  $\sum_{i=1}^{N}$  of  $\pi$ 接收区设置 接收区设置 □ 接收转向文件... □ 接收转向文件... ☑ 自动换行显示 ☑ 自动换行显示 □ 十六进制显示 □ 十六进制显示 □ 暂停接收显示 □ 暂停接收显示 保存数据 清除显示 保存数据 清除显示 发送区设置 发送区设置 □ 白田立件数据原 □ 白田文件数据原... 自动发送附加位 自动发送附加位 □ 发送完自动清空 Е 发送完自动清空 ……<br>按十六进制发送 □ 按十六进制发送 Г 目标主机:192.168.0.7 端口:23 □ 数据流循环发送 □ 数据流循环发送 http://www.usr.cn http://www.usr.cn 发送间隔 10 毫秒 发送间隔 10 毫秒 发送 发送 文件载入 清除输入 文件载入 清除输入 发送:34 接收:35 ■ 就绪! 夏位计数 16 就绪! 发送:17 接收:17 夏位计数 图**23 UDP Server** 测试截图 ● USR-TCP232-Test 串口转网络调试助手  $\Box$  $\times$ 文件(F) 选项(O) 帮助(H) 串口设置 串口数据接收 网络数据接收 网络设置  $B = \frac{1}{2}$ [Receive from 192.168.0.7 : 23] : (1) 协议类型  $\overline{\phantom{a}}$ http://www.usr.cn  $\sqrt{UDP}$  $\overline{\phantom{a}}$ 波特率 115200  $\overline{\phantom{a}}$ (2) 本地IP地址 校验位 NONE  $\overline{\mathbf{r}}$  $192.168.0.125$ 数据位 8 bit  $\overline{\mathbf{r}}$ (3) 本地端口号 停止位 1bit  $\overline{\phantom{a}}$  $\overline{24}$  $9.57$  $\bullet$  of  $\pi$ 接收区设置 接收区设置 □ 接收转向文件... □ 接收转向文件... Ⅳ 自动换行显示 ☑ 自动换行显示 □十六进制显示 □十六进制显示 □ 暂停接收显示 □ 暂停接收显示 保存数据 清除显示 保存数据 清除显示 发送区设置 发送区设置 □ 启用文件数据源... □ 启用文件数据源.. 自动发送附加位 自动发送附加位  $\overline{1}$ Е □ 发送完自动清空 П 发送完自动清空 按十六进制发送 □ 按十六进制发送 П 目标主机:192.168.0.7 端口:23 □ 数据流循环发送  $\Box$ 数据流循环发送 济南有人科技有限公司 http://www.usr.cnl 发送间隔 10 毫秒 发送间隔 10 毫秒 发送 发送 文件载入 清除输入 文件载入 清除输入

有关 AT 指令(3031 及以上版本支持 AT 指令)

发送:0 接收:0

### 表 10 **UDP Server AT** 指令举例

图**24 UDP Server** 测试截图

发送:18

接收:17 夏位计数

![](_page_20_Picture_417.jpeg)

夏位计数 16 就绪!

■ 就绪!

![](_page_21_Picture_0.jpeg)

![](_page_21_Picture_2.jpeg)

## <span id="page-21-0"></span>**2.3.5.Httpd Client**

![](_page_21_Figure_4.jpeg)

### 图**25 Httpd Client** 模式说明

此模式用于 N540 将收集的数据传向 HTTP 服务器端, 或者是从 HTTP 服务器端获取数据。繁琐的 HTTP 协议由 N540 来做,方便用户进行串口的编程,而不用去考虑过多的 HTTP 的事情。

N540 通过串口向 HTTP 服务器发送数据时,只需要发送请求的数据,所需要的包头,N540 代为发送, 返回的数据,N540 全部透传,需要用户自己分包解析。

具体使用案例:

- 1. 设置 N540 为 Httpd Client 模式
- 2. 打开网页设置 Httpd 包头、URL 等信息
- 3. 设置完成点击保存参数,然后重启 N540 生效
- 4. 打开串口发送数据,然后串口的数据就提交到你的网页服务器上了
- 5. 更多方法,请参考官网应用案例:**<http://www.usr.cn/Faq/157.html>** 。

![](_page_22_Picture_0.jpeg)

![](_page_22_Picture_1.jpeg)

![](_page_22_Picture_2.jpeg)

![](_page_22_Picture_150.jpeg)

图**26 Httpd Client** 网页设置截图

- ① HTTD Client 目前只支持 GET/POST 方式请求 HTTD 服务器
- ② 添加需要访问的 URL
- ③ GET/POST 包头为预设包头,客户无需自己添加,其他包头客户自行添加
- ④ 填写远程服务器地址

i.

⑤ 网页服务器端口号一般为 80

![](_page_22_Picture_151.jpeg)

图**27 Httpd Client** 测试截图

有关 AT 指令(3031 及以上版本支持 AT 指令)

表 11 **Httpd ClientAT** 指令举例

指令名称 指令功能

![](_page_23_Picture_0.jpeg)

![](_page_23_Picture_1.jpeg)

![](_page_23_Picture_158.jpeg)

### <span id="page-23-0"></span>**2.3.6.WebSocket**

网页转串口功能,可以让 N540 的串口跟网页进行实时交互,可以让用户的数据显示到网页,实现网页到 设备,设备到网页的交互。

网页转串口的功能展示:

- 1. 设置网页转串口端口号,默认端口号为 6432
- 2. 打开网页,点击网页转串口,网页弹出链接成功的提示表示可以收发数据了。打开测试软件,配 置好串口参数,点击打开串口。
- 3. 点击发送 ASCII 码, 串口收到数据, 点击测试软件发送, 网页收到数据

![](_page_23_Picture_159.jpeg)

### 图**28** 网页转串口网页展示

![](_page_23_Picture_160.jpeg)

### 图**29** 网页转串口收发数据展示

![](_page_24_Picture_0.jpeg)

![](_page_24_Picture_2.jpeg)

### 图**30** 网页转串口测试截图

网页转串口使用,需要用户具有一定的网页编程能力,设计网页,请求自己设备的数据并且处理数据,然 后处理结果显示到网页上,设计好网页后,根据参考自定义网页一节,把修改好的网页下载到 N540 中, 从而 实现物联网产品的开发。

1. 建立一个连接,并且连接到 N540

```
function connectx(){
try{
socket=new WebSocket('ws://'+window.location.host+':6432');
socket.binaryType = "arraybuffer";
}catch(e){
alert('error');
return;
}
socket.onopen = sOpen:
socket.onerror=sError;
socket.onmessage=sMessage;
socket.onclose=sClose
}
```
2. 接收数据函数

function sMessage(msg)

3. 发送数据函数

function send()

![](_page_25_Picture_0.jpeg)

![](_page_25_Picture_1.jpeg)

![](_page_25_Picture_264.jpeg)

## <span id="page-25-0"></span>**2.4.**串口功能

## <span id="page-25-1"></span>**2.4.1.VCOM** 应用模式

![](_page_25_Figure_6.jpeg)

### 图**31 VCOM** 应用介绍

通过 VCOM 应用模式,可以解决传统设备 PC 端软件为串口方式通讯的问题,通过虚拟串口软件,接收指 定串口的数据,然后把串口的数据以网络的形式发送出去,进而实现传统串口设备联网通讯的目的,方便用户 使用,实现用户不用修改用户的软件进而实现远程数据传输和通讯的能力。

本节重点讲解 N540 怎样和虚拟串口建立连接

- 1. 设置 N540 为 TCP Server 模式 (N540 设置为 Server, 方便用户更换电脑, 依然能够连接设备)。
- 2. 手动设置虚拟串口软件方式和 N540 连接
	- ① 打开虚拟串口,设置点击添加串口,选择串口号为 COM2(选择 COM 号一定要避开已经存在 的 COM 口) 网络协议选择 TCP Client,目标域名/IP 设置成 N540IP,目标端口号设置为 N540 的端口号,备注填写自己的设备名称
	- ② 点击确定,观察连接是否建立,显示连接建立表明已建好连接,然后就能双向透传数据。
- 3. 手动设置虚拟串口软件方式和 N540 建立链接。虚拟串口更多用法介绍和实例:

**http**://**www**.**usr**.**cn**/**Search**/**getList**/**[keyword](http://www.usr.cn/Search/getList/keyword/%E8%99%9A%E6%8B%9F%E4%B8%B2%E5%8F%A3/)**/%**E8**%**99**%**9A**%**E6**%**8B**%**9F**%**E4**%**B8**%**B2**%**E5**%**8F**%**A3**/

![](_page_26_Picture_0.jpeg)

![](_page_26_Picture_1.jpeg)

![](_page_26_Picture_2.jpeg)

图**32 VCOM** 应用模式添加串口

![](_page_26_Picture_178.jpeg)

图**33** 串口功能

## <span id="page-26-0"></span>**2.4.2.**流控介绍

流控位:串口流控的方式

- 1. NONE:默认的串口模式
- 2. HardWare: 硬件流控模式, N540 的硬件流控仅支持 RTS/CTS, 硬件流控仅在 RS232 模式下生效

3. Xon/Xoff: 软件流控模式,运行串口发送数据命令字符为 0x11, 不允许串口发送字符位为 0x13 有关 AT 指令(3031 及以上版本支持 AT 指令):

![](_page_26_Picture_179.jpeg)

![](_page_26_Picture_180.jpeg)

![](_page_27_Picture_0.jpeg)

![](_page_27_Picture_2.jpeg)

## <span id="page-27-0"></span>**2.4.3.**串口成帧机制

![](_page_27_Figure_4.jpeg)

图**34** 串口成帧说明

N540 能够设备串口打包时间和串口打包长度。N540 在数据透传过程中,按照设定的打包长度和打包时间, 对串口数据进行打包。

打包时间和打包长度判定举例:

- 1. 打包时间设置 10ms,打包长度为 512。 当串口收到数据,如果串口接收数据间隔时间超过 10ms, 或者数据长度大于 512, N540 打包发到网 络中去。
- 2. 若打包时间和打包长度其中有一项为 0,打包规则只有不为零的一项有效。
- 3. 打包时间设置 0ms,打包长度为 0。 当打包时间设置成 Oms 时, N540 执行默认打包时间, 即串口收到数据间隔时间超过发送四个字节的 打包时间时,N540 便打包发送出去。比如波特率为115200 时, 四个字节打包时间为: T=0.4ms, 当计算数值小于 0.1ms 时, 打包时间按照 0.1ms 计算。

$$
T = \frac{1}{\text{i}\text{t}\text{t}\text{t}} \times 10 \times 4
$$

4. 当 N540 从网络端接收数据,然后再发送到串口端时,由于串口速度的限制,需要用户控制好发送流量, 否则会出现串口端数据溢出的问题,所以送网络透传数据到串口时,需要计算数据流量问题。 计算举例:

网络数据每个 n 秒, 发送 m 个字节数据。 检查是否有可能溢出的方法为: (假设网络情况良好,而且网 络数据传输时间忽略不计 )

如果不出现溢出情况,在 n 秒内必须传输完毕 m 个字节的数据, 则 M 字节数据 传输时间:

$$
T = \frac{1}{\mathcal{B} + 10 \cdot \text{m}}
$$

如果 n>2T 表明数据不会溢出, N540 服务器能够正常工作, 如果波特率在 9600 以下, 保持 n>T 即可。

![](_page_28_Picture_0.jpeg)

![](_page_28_Picture_2.jpeg)

## <span id="page-28-0"></span>**2.4.4.**类 **RFC2217**

![](_page_28_Picture_319.jpeg)

### 图**35 RFC2217** 功能框图

在一些工业场合,为了传输数据的加密性,不少设备在数据传输的过程中会改变数据的字节长度、波特率、 校验位等相关参数,N540 也具有传输数据改变串口参数的功能。同步波特率又称 RFC2217, 有人公司的同步 波特率, 在 RFC2217 协议的基础上, 加以修改, 提高传输的准确性。

协议长度为 8 个字节,具体协议内容如下,举例的数值为 HEX 格式:

![](_page_28_Picture_320.jpeg)

### 表 14 RFC2217 功能协议

串口参数位 bit 含义 :

### 表 15 串口参数位 bit 含义

![](_page_28_Picture_321.jpeg)

**济南有人物联网技术有限公司 第 29 页 共 63 页** [www.usr.cn](http://www.usr.cn/)

![](_page_29_Picture_0.jpeg)

![](_page_29_Picture_1.jpeg)

![](_page_29_Picture_173.jpeg)

使用方法:

- 1. 当使用 RFC2217 时, 点击设置软件的 RFC2217 始能, 打开 RFC2217 功能
- 2. 当需要串口参数改变时,发送 RFC2217 包, N540 接收到网络传输的 RFC2217 指令后, 修改 N540 的串口参数,不透传 RFC2217 指令

## <span id="page-29-0"></span>**2.5.**特色功能

## <span id="page-29-1"></span>**2.5.1.**短连接

N540 工作在 TCP Client 模式下支持短连接功能,短连接是连接开始的时候不连接服务器,待串口收到数 据后,再连接服务器,然后发送数据,发送完数据后,等待串口无数据 3s 后, 断开与服务器的连接。短连接可 以节省服务器资源,服务器不需要维护过多的无用连接。

短连接的设置方法(如图):

![](_page_29_Picture_174.jpeg)

图**36** 短连接设置方法

![](_page_30_Picture_0.jpeg)

![](_page_30_Picture_2.jpeg)

## <span id="page-30-0"></span>**2.5.2.SocketB** 功能

![](_page_30_Picture_102.jpeg)

### 图**37 Socket B** 设置

N540支持 SocketB 功能, Socket B 支持 TCP Client 和 UDP Client 模式, Socket B 的注册包和心跳包与 Socket A 共用

当 Socket B 发起连接时均为随机本地端口号连接目标服务器。

## <span id="page-30-1"></span>**2.5.3.**串口**/**网络心跳包

![](_page_31_Picture_0.jpeg)

![](_page_31_Picture_170.jpeg)

### 图**38** 串口**/**网络心跳包

N540 模块具有心跳包功能, 既能向串口发送心跳包, 也可以向网络发送心跳包 串口心跳包:可以作为固定的查询指令,通过心跳包的方式发送到串口。 网络心跳包:用于连接的维持,仅在 TCP Client 和 UDP Client 模式下生效。

## <span id="page-31-0"></span>**2.5.1.Modbus** 网关功能

Modbus 网关包括: Modbus RTU 透传、Modbus ASCII 透传、Modbus RTU 与 Modbus TCP 的协议相互转换、 Modbus 轮询和串口主动查询。

Modbus RTU 转 Modbus TCP:

![](_page_31_Figure_8.jpeg)

图**39 Modbus TCP**

- 1. 打开软件,把 N540 设置成 TCP Server 或者是 TCP Client 模式
- 2. ModbusTCP 一栏选择 ModbusTCP
- 3. 点击设置保存参数

![](_page_32_Picture_0.jpeg)

![](_page_32_Picture_116.jpeg)

### 图**40 Modbusrtu** 转 **Modbus tcp**

- 4. 通过 Modbus Poll 和 Modbus Slave 去查询验证 Modbus Tcp 转 Modbus Rtu
- 5. 设置 Modbus 软件如图所示

![](_page_32_Picture_117.jpeg)

图**41 Modbusrtu** 转 **Modbus tcp** 软件设置截图

6. 设置完成后点击 OK,更新 Modbus Slave 的数据, Modbus 的数据也跟着更新。

![](_page_33_Picture_0.jpeg)

![](_page_33_Picture_1.jpeg)

| Modbus Slave - Mbslav1<br>$\times$<br>$\Box$<br>File Edit Connection Setup Display View Window<br>Help |                |                     |       |                                                               | Help |                                            | <b>We</b> Modbus Poll - Mbpoll1                                        | File Edit Connection Setup Functions Display View Window |       |  |  |   | $\times$ |
|----------------------------------------------------------------------------------------------------|----------------|---------------------|-------|---------------------------------------------------------------|------|--------------------------------------------|------------------------------------------------------------------------|----------------------------------------------------------|-------|--|--|---|----------|
| 口房日晷 口 百 日 《 2                                                                                         |                |                     |       |                                                               |      |                                            | $\Box$ 을 모 좋 $ \times $ 크   具 @   $\Box$   05 06 15 16 17 22 23   TC 2 |                                                          |       |  |  |   |          |
| Mbslav1<br>ID = 1: F = 03                                                                              |                |                     |       | Mbpoll1<br>$Tx = 199$ : Err = 22: ID = 1: F = 03: SR = 1000ms |      |                                            |                                                                        |                                                          |       |  |  |   |          |
|                                                                                                    |                | Alias               | 00000 |                                                               |      |                                            | Alias                                                                  |                                                          | 00000 |  |  |   |          |
|                                                                                                    | o              |                     |       |                                                               | o    |                                            |                                                                        |                                                          |       |  |  |   |          |
|                                                                                                    |                |                     |       |                                                               |      |                                            |                                                                        |                                                          |       |  |  |   |          |
|                                                                                                    | $\overline{2}$ |                     |       |                                                               |      |                                            |                                                                        |                                                          |       |  |  |   |          |
|                                                                                                    | 3              |                     |       |                                                               |      |                                            |                                                                        |                                                          |       |  |  |   |          |
|                                                                                                    | 4              |                     |       |                                                               |      |                                            |                                                                        |                                                          |       |  |  |   |          |
|                                                                                                    | 5              |                     |       |                                                               |      |                                            |                                                                        |                                                          |       |  |  |   |          |
|                                                                                                    | 6              |                     |       |                                                               |      |                                            |                                                                        |                                                          |       |  |  |   |          |
|                                                                                                    |                |                     |       |                                                               |      |                                            |                                                                        |                                                          |       |  |  |   |          |
|                                                                                                    | 8              |                     | n     |                                                               | 8    |                                            |                                                                        |                                                          | n     |  |  |   |          |
|                                                                                                    |                |                     | n     |                                                               |      |                                            |                                                                        |                                                          | n     |  |  |   |          |
|                                                                                                    |                | For Help, press F1. |       |                                                               |      | Port 3: 115200-8-N-1   For Help, press F1. |                                                                        | [192.168.0.7]: 23                                        |       |  |  | Ш |          |

图**42 Modbusrtu** 转 **Modbus tcp** 转换结果

### Modbus 主动查询:

通过 N540 的串口心跳包功能,可以实现 Modbus 主动查询的功能。

- 1. 通过网页设置,开启串口心跳包功能,查询指令为心跳包内容。
- 2. 设置 Modbus Slave 软件
- 3. 查询指令返回结果

![](_page_33_Picture_108.jpeg)

图**43 Modbusrtu** 主动查询设置截图

![](_page_34_Picture_0.jpeg)

![](_page_34_Picture_2.jpeg)

 $\times$ 

Modbus Slave - Mbslav1  $\Box$ 

![](_page_34_Figure_4.jpeg)

Modbus 轮询:

![](_page_35_Picture_0.jpeg)

![](_page_35_Picture_2.jpeg)

![](_page_35_Figure_3.jpeg)

### 图**46 Modbus TCP**

N540 支持 Modbus 轮询功能。设置模块为 Modbus Poll,支持多主机轮询察看参数。

- 1.通过虚拟串口实现多主机轮询。
	- (1) 设置 N540 参数,确保选中 Modbus Poll,设置超时时间。

![](_page_35_Picture_168.jpeg)

### 图**47 Modbus** 轮询网页设置截图

- (2) 打开虚拟串口,建立几个串口,连接到 N540。
- (3) 打开 Modbus Slave,串口选择与 540 接的串口,打开 Modbus Poll,和建立好的串口建立映 射关系
- (4) 修改 Modbus Slave 的值 Modbus Poll 也跟着改变。

![](_page_36_Picture_0.jpeg)

![](_page_36_Picture_1.jpeg)

#### USR-N540 软件设计手册 [http](http://h.usr.cn/)://h.usr.cn  $\frac{1}{2}$   $\frac{1}{2}$  ₩ M - 0 2  $\mathbf{M}$  M  $\Box$   $\Box$   $\Box$  $\boxed{\mathbf{\mathbf{\hat{H}}_0^H \mathbf{M}} \ \ \text{and} \ \ \mathbf{E} \ \ \text{and} \ \ \mathbf{E} \ \ \text{and} \ \ \mathbf{E} \ \ \text{and} \ \ \mathbf{E} \ \ \text{and} \ \ \mathbf{E} \ \ \text{and} \ \ \mathbf{E} \ \ \text{and} \ \ \mathbf{E} \ \ \text{and} \ \ \mathbf{E} \ \ \text{and} \ \ \mathbf{E} \ \ \text{and} \ \ \mathbf{E} \ \ \text{and} \ \ \mathbf{E} \ \ \text{and} \ \ \mathbf{E} \ \ \text{and} \ \ \mathbf{E} \ \$  $\mathbb{R}$  M $\sim$   $\Box$  $\overline{\mathbf{x}}$  $\frac{1}{2}$   $\frac{1}{2}$  File Edit File Edit File Edit File Edit Connection File Edit Connection File Edit Connection Setup Connection Setup Schnection Setup Connection Setup Setup Functions Setup Eunctions Functions Display Functions Display Display View Display View<br>Window Help Display View Eunctions Display Window Help Mindow Helr View Window View Window View Window .<br>Help Help  $D \ncong H \ncong \square$  $D \leqslant H \oplus |{\bf X}| \square$  $\Box$   $\leq$   $\Box$   $\leq$   $\parallel$   $\times$   $\parallel$   $\Box$ Help  $D \ncong \blacksquare \oplus \blacksquare \times$  $D \ncong \blacksquare \oplus \lvert \times \rvert$  $\Box \ncong \Box \ncong \vert \times \vert$  $\begin{array}{|c|c|c|c|}\hline \multicolumn{1}{|c|}{\textbf{Mb}}...&\multicolumn{1}{|c|}{\textbf{m}}&\multicolumn{1}{|c|}{\textbf{m}}\\ \hline \multicolumn{1}{|c|}{\textbf{Mb}}...&\multicolumn{1}{|c|}{\textbf{m}}&\multicolumn{1}{|c|}{\textbf{m}}&\multicolumn{1}{|c|}{\textbf{m}}\\ \hline \multicolumn{1}{|c|}{\textbf{Mb}}...&\multicolumn{1}{|c|}{\textbf{m}}&\multicolumn{1}{|c|}{\textbf{m}}&\multicolumn{1}{|c|}{$  $\frac{1}{2}$  Mbslav1  $\frac{1}{2}$  Mbpoll1  $\frac{66}{26}$  Mbpoll1  $\frac{1}{2}$  Mbpoll1  $ID = 1: F = 03$  $Tx = 703$ : Err = 28: ID =  $Tx = 857: Err = 35: ID$  $\mathbb{S}$  Mbpoll1  $Tx = 754$ :  $Err = 28$ :  $Tx = 842$ ;  $Err = 30$ ; II  $Tx = 732: Fr = 27$  $00000$ Alias 00000 Alias 00000 Alias Alias 00000 Alias 00000 Alias 00000  $\circ$  $\overline{0}$  $\mathbf{o}$  $\overline{0}$ Γo  $\bullet$ ċ  $\overline{0}$  $\bullet$  $\overline{\mathbf{1}}$  $\mathbf{o}$  $\overline{1}$ 1  $\mathbf{o}$  $\vert$  1  $\mathbf{o}$ |1  $\theta$  $\overline{\mathbf{2}}$  ${\sf s}$  $\overline{\mathbf{2}}$  $\overline{\mathbf{5}}$  $\vert$  2 š  $\overline{2}$ د ا  $\overline{\mathbf{3}}$  $\overline{7}$  $\overline{\mathbf{3}}$  $\overline{7}$  $\overline{3}$  $\overline{\mathbf{3}}$  $\pmb{\circ}$  $\overline{4}$  $\overline{\mathbf{0}}$  $\overline{4}$  $\overline{4}$  $\mathbf{o}$  $\overline{4}$ ¢  $\overline{4}$  $\mathbf{o}$  $\overline{\mathbf{5}}$  $\overline{\mathbf{5}}$  $12<sup>1</sup>$  $12$  $\overline{\mathbf{5}}$  $12$  $\overline{\mathbf{5}}$  $12<sup>12</sup>$ 5  $12$  $\overline{\mathbf{5}}$ | 6 | 6 6 l 6  $\overline{6}$  $\ddot{\phantom{a}}$  $\epsilon$  $\overline{7}$  $\overline{0}$  $\overline{7}$  $\overline{0}$  $\overline{7}$  $\epsilon$  $\overline{\tau}$  $\overline{z}$  $\overline{\mathbf{8}}$  $\overline{0}$  $\pmb{8}$  $\mathbf{0}$  $\overline{8}$ ¢  $\pmb{8}$ ę  $\overline{9}$  $\overline{8}$  $\mathbf{9}$  $\mathbf{o}$  $\mathbf{o}$  $\overline{9}$  $\overline{9}$  $\overline{9}$  $\mathbf 0$ و ا For Help, press F1. For Help, press F1 For Help, press F1. For Help, press F1. For Help, press F1. For Help, press F1.

图**48 Modbus** 轮询测试截图

- 2. 通过 Modbus TCP 转 Modbus RTU, 讲行, Modbus 轮询。
	- (1) 设置 N540,选择 Modbus TCP
	- (2) 打开 Modbus Slave,串口选择与 N540 连接的串口,打开 Modbus Poll 选择网络模式,和 N540 建立连接
	- (3) 修改 Modbus Slave 的值 Modbus Poll 也跟着改变。

![](_page_36_Figure_8.jpeg)

### 图**49 Modbus** 轮询测试截图

3. Modbus 轮询最多支持 8 路主机查询, 后续开放更多。Modbus 轮询使用要设置好轮询时间, 轮询间 隔过短,轮询指令过程,波特率过低,可能会导致命令周期和轮询时间冲突,导致整个过程不能正常 轮询。

![](_page_37_Picture_0.jpeg)

![](_page_37_Picture_2.jpeg)

## <span id="page-37-0"></span>**2.5.2.**注册包

网络注册包分为:建立连接发送注册包、数据携带、两种都支持。

![](_page_37_Figure_5.jpeg)

图**50** 注册包建立连接发送注册包

建立连接发送注册包: 连接建立后, 立即发送注册包, 注册包长度为 40, 内容可以任意设置。

![](_page_37_Figure_8.jpeg)

数据携带:发送数据时统一携带包头,主要用于协议传输。

![](_page_37_Picture_112.jpeg)

图**52** 注册包功能

<span id="page-37-1"></span>**2.5.3.**透传云功能

![](_page_38_Picture_0.jpeg)

### 图**53** 透传云功能

有人透传云主要是为解决设备与设备、设备与上位机(Android、IOS、PC)之间相互通信而开放的平台。 透传云主要用来透传数据,接入设备几乎不需做修改便可接入实现远程透传数据。透传云适用于远程监控、物 联网、车联网、智能家居等领域,所以我们的 USR-N540 也支持接入透传云, 3009 以及以后的固件支持透传云 功能。

![](_page_38_Picture_90.jpeg)

### 图**54** 透传云功能设置

![](_page_39_Picture_0.jpeg)

![](_page_39_Picture_2.jpeg)

<span id="page-39-0"></span>**2.5.4.**网络打印

![](_page_39_Figure_4.jpeg)

图**55** 网络打印功能

网络打印功能类似于打印机服务器,通过现有的打印驱动程序,稍微修改即可由原来的串口打印机实现网 络打印功能。

测试方法:

1. 配置模块参数, 如图所示, 注意选择工作模式为"TCP Server "、本地端口号为: 9100、透传 云、Modbus Roll 均不需选中,选中保留网络缓存和 PRINT。

![](_page_39_Picture_121.jpeg)

图**56** 网路打印网页设置截图

2. 设置打印机驱动

![](_page_40_Picture_0.jpeg)

![](_page_40_Picture_2.jpeg)

图**57** 电脑打印驱动设置**-1**

![](_page_40_Figure_4.jpeg)

图**58** 电脑打印驱动设置**-2**

点击下一步,输入模块 IP 地址,然后点击下一步,一直下一步直到完成。

![](_page_41_Picture_0.jpeg)

![](_page_41_Picture_2.jpeg)

![](_page_41_Picture_112.jpeg)

### 图**59** 电脑打印驱动设置**-3**

3. 串口接入打印机,打开一个 word,点击打印。

![](_page_41_Picture_113.jpeg)

图**60** ·电脑打印驱动设置**-4**

## <span id="page-41-0"></span>**2.5.5.**自定义网页功能

用户可以在 N540 网页模板的基础上,做一些修改,比如加入一些 LOGO,或者名称,然后烧录到 N540 中,实现个性化的应用。

实现自定义网页的步骤

- 2. 下载在自定义网页所需的软件。连接:**<http://www.usr.cn/Download/231.html>**
- 3. 修改网页代码

![](_page_42_Picture_0.jpeg)

![](_page_42_Picture_1.jpeg)

4. 打开"UpgradeHtml.exe", 设置好 N540 的 IP, 选择加载改好的网页文件, 点击下载, 下载更新的 网页固件。

![](_page_42_Picture_107.jpeg)

### 图**61** 网页升级固件方法截图

## <span id="page-42-0"></span>**2.5.6.MAC** 修改

用户可以查看软件的 MAC 地址, N540 出厂自带的 MAC 地址为全球唯一, N540 支持自定义 MAC 功能, 用户可以修改为自己的 MAC 地址。

![](_page_43_Picture_0.jpeg)

![](_page_43_Picture_2.jpeg)

## <span id="page-43-0"></span>**3.** 设置协议

540 设置协议分网络设置协议和串口设置协议,通过设置协议,用户可以开发配套设置软件,也可以使 用有人自带的设置软件。

## <span id="page-43-1"></span>**3.1.**网络设置协议

## <span id="page-43-2"></span>**3.1.1.**设置参数的流程

1. 建立 SOCKET:

建立一个 UDP SOCKET, 目标 IP 为 255.255.255.255, 目标端口: 1901, 排列方式均为低位在前。

- 2. 发生设置指令的流程为:
	- ① 网络端发送搜索命令
	- ② 540 返回 IP 地址和 MAC
	- ③ 网络端读取 540 参数
	- ④ 根据 MAC 地址和已知的用户名和密码以及要设置的参数(不需要修改的保持原样)组成设置指令
	- ⑤ 发送设置指令
	- ⑥ 540 返回设置正确
	- ⑦ 上位机发送储存配置指令
	- ⑧ 540 返回设置正确
	- ⑨ 发生重启指令
	- ⑩ 540 返回设置正确

## <span id="page-43-3"></span>**3.1.2.**设置指令内容

1. 命令查询表

| 功能                   | 包头        | 长度(命令~    | 命令 | MAC 地址 | 用户名密码      | 参数   | 校验位       |
|----------------------|-----------|-----------|----|--------|------------|------|-----------|
|                      |           | 参数)       |    | (6字节)  | (12字节)     |      | (sum)     |
| 搜索                   | <b>FF</b> | 01        | 01 |        |            |      | 02        |
|                      |           |           |    |        |            |      |           |
| 复位                   | FF.       | XX        | 02 | [MAC]  | [usrname]  |      | XX        |
|                      |           |           |    |        | [password] |      |           |
| 读取配                  | FF        | <b>XX</b> | 03 | [MAC]  | [usrname]  |      | <b>XX</b> |
| 置                    |           |           |    |        | [password] |      |           |
| 储存设                  | <b>FF</b> | <b>XX</b> | 04 | [MAC]  | [usrname]  |      | <b>XX</b> |
| 置                    |           |           |    |        | [password] |      |           |
| 基础设                  | FF        | XX        | 05 | [MAC]  | [usrname]  | 基础参数 | XX        |
| 置                    |           |           |    |        | [password] |      |           |
| 串口<br>$\overline{0}$ | <b>FF</b> | <b>XX</b> | 06 | [MAC]  | [usrname]  | 串口参数 | XX        |
| 设置                   |           |           |    |        | [password] |      |           |

表 1. 命令查询表

![](_page_44_Picture_0.jpeg)

USR-N540 软件设计手册 [http](http://h.usr.cn/)://h.usr.cn

![](_page_44_Picture_2.jpeg)

![](_page_44_Picture_411.jpeg)

注:校验位为和校验,从长度字节(包含长度)开始,加到校验之前(不包含校验)为止,结果为校验 值,只保留低字节。

2. 部分指令举例

① 搜索指令举例

搜索命令固定为:

FF 01 01 02

和校验 02 = 01 + 01

② 复位指令举例

FF 13 02 d8 b0 4c 00 04 c9 61 64 6d 69 6e 00 61 64 6d 69 6e 00 c8 和校验举例

 $\text{C8} = 13 + 02 + \ldots + 6E + 00$ 

其中,用户名与密码,均为5字节+00位,不足补0。

③ 读取配置指令举例

发送(16 字节):FF 13 03 AC CF 23 66 66 67 61 64 6D 69 6E 00 61 64 6D 69 6E 00 F9

④ 储存读取配置指令举例

发送(16 字节):FF 13 04 AC CF 23 66 66 67 61 64 6D 69 6E 00 61 64 6D 69 6E 00 FA

- 3. 部分指令详解举例
	- ① 基础配置参数指令详解

![](_page_45_Picture_0.jpeg)

![](_page_45_Picture_1.jpeg)

![](_page_45_Picture_583.jpeg)

**表 1. 基础参数** 

举例:

FF 56 05 AC CF 23 66 66 67 61 64 6D 69 6E 00 61 64 6D 69 6E 00 61 66 03 80 20 19 50 00 02 07 00 A8 C0 01 00 A8 C0 00 FF FF FF 55 53 52 2D 54 43 50 32 33 32 2D 45 34 35 00 00 61 64 6D 69 6E 00 61 64 6D 69 6E 00 02 01 00 00 AC CF 23 66 66 67 00 48 54 54 50 2F 31 2E 1C

② 端口配置参数指令详解

![](_page_46_Picture_0.jpeg)

![](_page_46_Picture_1.jpeg)

![](_page_46_Picture_612.jpeg)

举例:

FF 52 06 AC CF 23 66 66 67 61 64 6D 69 6E 00 61 64 6D 69 6E 00 00 C2 01 00 08 01 01 01 00 00 00 00 17 00 17 00 31 39 32 2E 31 36 38 2E 30 2E 32 30 31 00 00 00 00 00 00 00 00 00 00 00 00 00 00 00 00 00 00 00 00 00 08 03 C8 00 00 00 0A 95 11 00 00 00 00 42

## <span id="page-46-0"></span>**3.1.3.**返回指令内容

1. 搜索指令返回结果

![](_page_47_Picture_0.jpeg)

![](_page_47_Picture_2.jpeg)

![](_page_47_Picture_484.jpeg)

![](_page_47_Picture_485.jpeg)

举例:

搜索指令的返回结果(36字节):

FF 24 01 00 4B C0 A8 00 4D D8 B0 4C 00 04 C9 DD 07 01 00 55 53 52 2D 54 43 50 32 33 32 2D 34 30 31 00 00 EF

校验字节为减和校验, 初始值为 0x00, 依次减去每个字节, 算法如下:

 $0xEF = 00 - FF - 24 - 01 - 00 - 4B - ... - 31 - 00 - 00$ 

2. 复位指令返回结果 回应(4字节): FF 01 02 4B 如果用户密码正确 4B = 'K'

FF 01 02 45 用户名密码错误 45 = 'E'

3. 读取指令返回结果

![](_page_48_Picture_0.jpeg)

![](_page_48_Picture_2.jpeg)

 描述: 返回的是网络 540 的所有参数,一共是 193 字节,不带校验 没有协议,直接返回参数 返回内容:193(基础参数+串口参数+串口参数)(参考基础参数和串口参数介绍) 4. 储存基础配置指令的返回结果 设置正确返回: FF 01 04 4B 5. 储存端口配置指令的返回结果 FF 01 05 4B 6. 其他返回结果 校验和错误: 返回 'E' + 正确的校验值

正确执行:FF 01 CMD 'K' 用户名密码错误返回:FF 01 CMD 'P'

其他错误返回: FF 01 CMD 'E'

## <span id="page-48-0"></span>**3.2.AT** 指令设置协议

### <span id="page-48-1"></span>**3.2.1.** 串口 **AT** 指令的进入方法

AT 指令是指,在命令模式下用户通过 UART 与模块进行命令传递的指令集,后面将详细讲解 AT 指令的使 用格式。

上电启动成功后,可以通过 UART 对模块进行设置。

模块的缺省 UART 口参数为: 波特率 115200、无校验、8 位数据位、1 位停止位。

### **<**说明**>**

AT 命令调试工具,UART 接口推荐使用 SecureCRT 软件工具或者有人专业 APP 应用程序。以下介绍均使 用 UART 通信及 SecureCRT 工具演示。

从透传模式切换到命令模式需要以下两个步骤:

- > 在 UART 上输入"+++", 模块在收到"+++"后会返回一个确认码"a";
- > 在 UART 上输入确认码"a", 模块收到确认码后, 返回"+OK"确认, 讲入命令模式;

<**说明>** 在输入"+++"和确认码"a"时, 没有回显, 如上图所示。

输入"+++"和"a"需要在一定时间内完成,以减少正常工作时误进入命令模式的概率。具体要求如下:

![](_page_48_Figure_18.jpeg)

### 图**62 AT** 指令时序图

从命令模式到切换到透传模式需要采用 AT+ENTM 命令, 在命令模式下输入 AT+ENTM, 以回车结尾, 即 可切换到透传模式。

### <span id="page-48-2"></span>**3.2.2.** 网络 **AT** 指令的进入方法

网络 AT 指令,即通过广播的方式发送搜索关键字,然后以单播的方式设置参数,指令参考 AT 指令详解一 节

![](_page_49_Picture_0.jpeg)

![](_page_49_Picture_2.jpeg)

进入方法:

#### 默认的搜索关键字为: [WWW.USR.CN](http://www.usr.cn/)(区分大小写), 默认端口号为: 48899

![](_page_49_Figure_5.jpeg)

图**63** 网络 **AT** 指令图解

## <span id="page-49-0"></span>**3.2.3. AT** 错误提示符

错误码如下表:

### 表 16 错误码列表

![](_page_49_Picture_261.jpeg)

## <span id="page-49-1"></span>**3.2.4. AT** 指令集

### 表 17 AT+指令列表

![](_page_49_Picture_262.jpeg)

![](_page_50_Picture_0.jpeg)

![](_page_50_Picture_1.jpeg)

![](_page_50_Picture_398.jpeg)

## <span id="page-50-0"></span>**3.2.5. AT** 指令详解:

- 1. AT+E
	- 功能: 设置/查询模块 at 命令回显设置
	- 格式:
	- > 查询  $AT+E \langle CR \rangle$

<CR><LF>+OK=<on/off><CR><LF>

设置

AT+E=<on/off><CR> <CR><LF>+OK<CR><LF>

 参数: on:打开回显,回显 AT 命令下输入的命令, off: AT 命令模式下, 输入命令不回显。

- $\triangleright$   $\varnothing$ : AT+E=ON
- 2. AT+Z
	- 功能:重启模块
	- 格式:
	- 设置

![](_page_51_Picture_0.jpeg)

![](_page_51_Picture_2.jpeg)

 $AT+Z\langle CR\rangle$ <CR><LF>+OK<CR><LF>

- 参数:无 <注意>:该命令正确执行后,模块重新启动。
- 3. AT+VER
	- 功能:设置/查询模块固件版本
	- 格式:
	- > 查询
		- AT+VER<CR>

<CR><LF>+OK=<ver><CR><LF>

参数:

ver:设置/查询模块固件版本:

- 4. AT+ENTM
	- 功能:退出命令模式,进入透传模式;
	- 格式:
	- > 设置
		- AT+ENTM<CR>
		- <CR><LF>+OK<CR><LF>
	- 参数:无
		- 该命令正确执行后,模块从命令模式切换到透传模式。
- 5. AT+MAC
	- > 功能: 杳询模块 MAC
	- 格式:
	- > 查询

AT+MAC<CR>

 $\langle CR \rangle \langle LF \rangle + 0K = \langle mac \rangle \langle CR \rangle \langle LF \rangle$ 

> 参数:

mac:模块的 MAC (例如 01020304050A);

- 6. AT+RELD
	- > 功能: 恢复模块设置为有人默认设置
	- 格式:
	- > 设置

AT+RELD<CR>

<CR><LF>+OK<CR><LF>

- 参数:无
- 7. AT+WANN
- > 功能: 设置/查询模块获取到的 WAN 口 IP (DHCP/STATIC);
- 格式:
- > 查询
	- AT+WANN<CR>

<CR><LF>+OK=<mode,address,mask,gateway><CR><LF>

▶ 设置 AT+WANN=<mode,address,mask,gateway><CR> <CR><LF>+OK<CR><LF>

![](_page_52_Picture_0.jpeg)

![](_page_52_Picture_2.jpeg)

- 参数:
- mode:网络 IP 模式。 static:静态 IP DHCP: 动态 IP (address, mask, gateway 参数省略)
- address: IP 地址。
- > mask: 子网掩码。
- gateway:网关地址。
- ▶ 例: AT+WANN=static, 192.168.0.7, 255.255.255.0, 192.168.0.1
- 8. AT+DNS
	- > 功能: 设置/查询 DNS Server 的 IP 地址;
	- 格式:
	- > 查询

AT+DNS<CR>

<CR><LF>+OK=<ip><CR><LF>

 设置 AT+DNS<CR>

 $\langle CR \rangle \langle LF \rangle + 0K = \langle ip \rangle \langle CR \rangle \langle LF \rangle$ 

- 参数:
- ▶ ip: DNS Server 的 IP 地址, 例: 192.168.0.1;
- ▶ 例: AT+DNS=192.168.0.1
- 9. AT+WEBU
	- > 功能: 设置/查询网页登陆用户名和密码;
	- 格式:
	- > 查询
	- AT+WEBU<CR>
		- <CR><LF>+OK=<username,password><CR><LF>
	- 设置
		- AT+WEBU<CR>
			- $\langle CR \rangle \langle LF \rangle + 0K = \langle username, password \rangle \langle CR \rangle \langle LF \rangle$
	- 参数:
	- > username: 用户名, 最长支持 5 个字符, 不支持空格;
	- $\triangleright$  password: 密码, 最长支持 5 个字符;
	- ▶ 例: AT+WEBU=12345, 12345
- 10. AT+WEBPORT
	- > 功能: 设置/查询模块 Web Server 的端口;
	- 格式:

 $\blacktriangleright$ 

- > 查询
	- AT+WEBPORT<CR>

```
<CR><LF>+OK=<port><CR><LF>
```
 设置 AT+WEBPORT<CR>

![](_page_53_Picture_0.jpeg)

![](_page_53_Picture_2.jpeg)

 $\langle CR \rangle \langle LF \rangle + \langle OK \rangle = \langle port \rangle \langle CR \rangle \langle LF \rangle$ 

- 参数:
- > port: 模块内置的 web server 的端口。默认:80;
- $\triangleright$   $\varnothing$ : AT+WEBPORT=80
- 11. AT+SEARCH
	- ▶ 功能: 设置/查询局域网内模块搜索的端口和搜索关键字
	- 格式:
	- > 查询 AT+SEARCH<CR>
		- $\langle CR \rangle \langle LF \rangle + 0K = \langle port, kevwords \rangle \langle CR \rangle \langle LF \rangle$
	- ▶ 设置  $AT+SEARCH \leq$ port, keywords $>\langle CR\rangle$ <LF $>$ <CR><LF>+OK<CR><LF>
	- 参数:
	- > port: 模块的搜索端口; 默认: 48899
	- > keywords: 模块的搜索关键字。默认: WWW. USR. CN (最长 20 字节)。
	- $\triangleright$   $\varphi$  : AT+SEARCH=48899, WWW.USR.CN
- 12. AT+PLANG
	- 功能: 设置/查询模块登陆的网页语言版本
	- 格式:
	- > 查询
		- AT+ PLANG <CR>

<CR><LF>+OK=<language><CR><LF>

- ▶ 设置  $AT+PLANG = \langle \text{language}\rangle \langle CR \rangle$ <CR><LF>+OK<CR><LF>
- 参数:
- > language: cn 表示网页登陆时默认中文显示; en 表示网页登陆时默认英文显示。
- $\triangleright$   $\varnothing$ : AT+PLANG=CN
- 13. AT+UARTn
	- > 功能: 设置/查询 UARTn 接口参数
	- 格式:
	- > 查询:
		- AT+UART1<CR>

<CR><LF>+OK=<br/>baudrate, data\_bits, stop\_bit,parity,flowctrl ><CR><LF>

- 设置: AT+UART1=<br/>baudrate, data\_bits, stop\_bit, parity, flowctrl ><CR><LF> <CR><LF>+OK<CR><LF>
- 参数:

![](_page_54_Picture_0.jpeg)

baudrate:波特率

9600,19200,38400,57600,115200,230400,380400,460800(具体根据模块制定,

![](_page_54_Picture_2.jpeg)

济南有人物联网技术有限公司 第 55 页 共 63 页 [www.usr.cn](http://www.usr.cn/) 模块可支持任意波特率)。  $\triangleright$  data bits: 数据位 5、6、7、8  $\triangleright$  stop bits: 停止位 1、2(具体看模块支持) > parity: 检验位 NONE(无检验位) EVEN (偶检验) ODD(奇检验) MARK(1 校验) SPACE (0 校验) ▶ flowctrl: 硬件流控 (CTS RTS) NFC:无硬件流控 FC:有硬件流控  $\triangleright$   $\emptyset$ : AT+UART1=9600, 8, 1, NONE, NFC 14. AT+UARTTLn 功能:设置/查询用户端口 n 的自定义打包机制 格式: > 查询 AT+ UARTTL1<CR> <CR><LF>+OK=<time,length><CR><LF> > 设置 AT+ UARTTL1=<time,length> <CR> <CR><LF>+OK<CR><LF> 参数:  $\triangleright$  time: 字节间隔: 0 ms  $^{\sim}$ 255 ms: N 根据各平台性能设置。  $\triangleright$  length: 数据包的最大长度  $1^{\sim}1460$  byte。当接收数据字节间隔时间未到, 接 收数据包长度达到最大长度,则打包发送。 ▶ 例: AT+UARTTL1=25, 100 15. AT+SOCKmn(m:对应的 socket 号,A~H。n:对应的串口号,1~8。对于单串口单 socket 省略 MN 号) > 功能: 设置/查询网络协议参数格式: > 查询 AT+SOCKMN<CR> <CR><LF>+OK=<protocol,IP,port ><CR><LF> > 设置 AT+SOCKMN=< protocol,IP,port ><CR> <CR><LF>+OK<CR><LF> 参数: > Protocol: 协议类型, 包括 TCPS 对应 TCP server TCPC 对应 TCP Client UDPS 对应 UDP server

![](_page_55_Picture_0.jpeg)

![](_page_55_Picture_2.jpeg)

UDPC 对应 UDP client HTPC 对应 Httpd client

- IP:当模块被设置为"Client"时,IP 地址为服务器 IP
- ▶ Port:协议端口, 10 讲制数, 小于 65535
- ▶ 例: AT+SOCKA1=TCPS, 192.168.0.201, 20108

16. AT+SOCKLKMN(M:对应的 socket 号,A~H。N:对应的串口号,1~8。对于单串口单 socket 省略 MN 号)

- > 功能: 查询 TCP 链接是否已建立链接;
- > 查询 AT+ SOCKLKMN<CR> <CR><LF>+OK=<sta><CR><LF>
- ▶ 参数 sta.: 参考说明书 [2.2.4 Web Server](#page-9-0)
- 17. AT+WEBSOCKPORTn
- > 功能: 设置/查询 Websocket 的端口号
- 格式:
- > 查询
	- AT+WEBSOCKPORT1 <CR>
		- <CR><LF>+OK=<port><CR><LF>
- > 设置 AT+ WEBSOCKPORT1  $=\text{opt}\geq C$ R $>$ <CR><LF>+OK<CR><LF>
- 参数:
- > Port:Websocket 监听的端口号
- ▶ 例: AT+WEBSOCKPORT1=6432

```
18. AT+REGENn
```
- 功能:设置查询端口 n 的注册包机制
- 格式:
- > 查询
	- AT+REGEN1<CR>  $\langle CR \rangle \langle LF \rangle + 0K = \langle status \rangle \langle CR \rangle \langle LF \rangle$
- 设置  $AT+REGEN1 = \langle status \rangle \langle CR \rangle$ 
	- <CR><LF>+OK<CR><LF>
- 参数:
- $\triangleright$  status: USR:使能使能注册包机制,注册包最长 40 字节用户自定义注册包 MAC:使能使能注册包机制,注册包为 6 字节 MAC CLOUD:禁能注册包机制 OFF: 关闭注册包功能
- $\triangleright$   $\emptyset$ : AT+REGEN1=USR
- 19. AT+REGTCPn
- > 功能: 设置查询 tcp client 模式下端口 n 注册包执行机制

![](_page_56_Picture_0.jpeg)

![](_page_56_Picture_2.jpeg)

- 格式:
- > 查询 AT+REGTCP1<CR> <CR><LF>+OK=< status><CR><LF>
- > 设置  $AT+REGTCP1=\langle status\rangle\langle CR\rangle$ <CR><LF>+OK<CR><LF>
- 参数:
- > status: Frist: 只有第一次链接到服务器时发送一个注册包 Every:在每一包发送到服务器的数据包前加注册包。 ALL:以上两个都支持
- ▶ 例: AT+REGTCP1= Frist
- 20. AT+REGUSRn
	- 功能:设置/查询端口 n 的自定义注册包内容。
	- 格式:
	- > 查询

AT+REGUSR1<CR>

<CR><LF>+OK=<data><CR><LF>

- > 设置 AT+REGUSR1=<data><CR> <CR><LF>+OK<CR><LF>
- 参数:
- data: 注册包内容,最大长度为 40
- $\triangleright$   $\emptyset$ : AT+REGUSR1=WWW.USR.CN
- 21. AT+REGCLOUDn
	- 功能:设置/查询端口 n 的透传云的设备 ID 和密码。
	- 格式:
	- > 查询 AT+REGCLOUD1<CR> <CR><LF>+OK=<ID,CODE><CR><LF>
	- > 设置 AT+REGCLOUD1=<ID, CODE><CR> <CR><LF>+OK<CR><LF>
	- 参数:
	- $\triangleright$  ID: 透传云的设备 ID
	- > CODE:透传云的通讯密码
	- ▶ 例: AT+REGCLOUD1= 00004239000000000021, 98563247
- 22. AT+HTPTPn
	- > 功能: 设置/查询端口 nHttpd Client 模式下, HTTP 的请求方式。
	- 格式:

![](_page_57_Picture_0.jpeg)

![](_page_57_Picture_2.jpeg)

- 查询 AT+HTPTP1<CR> <CR><LF>+OK=< status><CR><LF>
- ▶ 设置 AT+HTPTP1=< status><CR>

<CR><LF>+OK<CR><LF>

- 参数:
- > status: GET:代表 http 的请求方式为 get; POST:代表 http 请求方式为 post。
- $\triangleright$   $\varnothing$ : AT+HTPTP1=GET
- 23. AT+HTPURLn
	- > 功能: 设置/查询端口 n 的 GET/POST 方式下的 URL。
	- 格式:
	- > 查询
		- AT+HTPURL1<CR>

<CR><LF>+OK=<URL><CR><LF>

- 设置 AT+HTPURL1=<URL><CR> <CR><LF>+OK<CR><LF>
- 参数:
- > URL: Httpd 在 post/GEY 下的 URL, 长度最长为 100 字节
- $\triangleright$   $\varnothing$ : AT+ HTPURL1=1.php

24. AT+HTPHEADn

- > 功能: 设置/查询端口 n 的 HTTP 协议 HEAD 信息。
- 格式:
- > 查询 AT+HTPHEAD1<CR>

```
<CR><LF>+OK=<string><CR><LF>
```
- 设置 AT+HTPHEAD1=<string><CR> <CR><LF>+OK<CR><LF>
- > 参数:
- string:用户自定义包头信息,数据最长为 180 字节 注: 回车换行用<<CRLR>>转义字符表示 每一个 Httpd 头后面必须加一个转义字符<<CRLF>>,几条 Httpd 就加几个<<CRLF>> 例: AT+HTPHEAD1= User Agent: Mozilla/4.0<<CRLF>>
- 25. AT+HTPCHDn
	- > 功能: 设置/查询是否过滤 Http 返回的信息的包头
	- 格式:
	- > 查询

![](_page_58_Picture_0.jpeg)

![](_page_58_Picture_2.jpeg)

AT+ HTPCHD1<CR> <CR><LF>+OK=<sta><CR><LF>

- > 设置 AT+ HTPCHD1=<sta><CR> <CR><LF>+OK<CR><LF>
- 参数:
- > Sta: 是否开启去除包头信息 ON: 开启
	- OFF:关闭
- ▶ 例: AT+HTPCHD1=on
- 26. AT+ HEARTENn
	- 功能:设置/查询端口 n 的是否开启心跳包
	- 格式:
	- > 查询
		- AT+ HEARTEN1<CR>
		- <CR><LF>+OK=< status ><CR><LF>
	- > 设置 AT+ HEARTEN1=< status ><CR> <CR><LF>+OK<CR><LF>
	- 参数:
	- $\triangleright$  status
		- ON: 开启
		- OFF:关闭
	- $\triangleright$   $\Theta$ : AT+ HEARTEN1=ON
- 27. AT+ HEARTTPn
	- 功能:设置/查询端口 n 的心跳包方向
	- 格式:
	- > 查询 AT+ HEARTTP1<CR>
		- <CR><LF>+OK=<sta><CR><LF>
	- > 设置 AT+ HEARTTP1=<sta><CR> <CR><LF>+OK<CR><LF>
	- `参数:
	- $\triangleright$  sta
		- NET: 开启
		- COM:关闭
	- $\triangleright$   $\varnothing$ : AT+HEARTTP1=NET
- 28. AT+ HEARTDTn
	- 功能:设置/查询端口 n 的自定义心跳包内容
	- 格式:

![](_page_59_Picture_0.jpeg)

![](_page_59_Picture_2.jpeg)

- 查询 AT+ HEARTDT1<CR> <CR><LF>+OK=< data ><CR><LF>
- ▶ 设置 AT+HTPURL1=< data ><CR> <CR><LF>+OK<CR><LF>
- 参数:
- > data: 40 字节之内的 ASCII 码
- $\triangleright$   $\emptyset$ : AT+HEARTDT1=WWW.USR.CN
- 29. AT+ HEARTTMn
	- 功能:设置/查询端口 n 的心跳包时间。
	- 格式:
	- > 查询
		- AT+HTPHEAD1<CR> <CR><LF>+OK=< time ><CR><LF>
	- > 设置 AT+HTPHEAD1=< time ><CR> <CR><LF>+OK<CR><LF>
	- 参数:
	- > time: 心跳时间, 默认 30s, 范围: 1~65535s。
	- $\triangleright$   $\varnothing$  : AT+HEARTTM1=60

![](_page_60_Picture_0.jpeg)

![](_page_60_Picture_2.jpeg)

## <span id="page-60-0"></span>**4.** 联系方式

- 公 司:济南有人物联网技术有限公司
- 地 址:山东省济南市高新区新泺大街 1166 号奥盛大厦 1 号楼 11 层
- 网 址:**[http://www.usr.cn](http://www.usr.cn/)**
- 用户支持中心:**[http://h.usr.cn](http://h.usr.cn/)**
- 邮 箱:sales@usr.cn
- 企 业 QQ: 8000 25565
- 电 话:4000-255-652 或者 0531-88826739

### 有人愿景:拥有自己的有人大厦

公司文化:有人在认真做事**!**

产品理念:简单 可靠 价格合理

有人信条:天道酬勤 厚德载物 共同成长

![](_page_61_Picture_0.jpeg)

![](_page_61_Picture_2.jpeg)

## <span id="page-61-0"></span>**5.** 免责声明

本文档提供有关 USR-540 产品的信息,本文档未授予任何知识产权的许可,并未以明示或暗示,或以禁 止发言或其它方式授予任何知识产权许可。除在其产品的销售条款和条件声明的责任之外, 我公司概不承担任 何其它责任。并且,我公司对本产品的销售和/或使用不作任何明示或暗示的担保,包括对产品的特定用途适用 性,适销性或对任何专利权,版权或其它知识产权的侵权责任等均不作担保。本公司可能随时对产品规格及产 品描述做出修改,恕不另行通知。

![](_page_62_Picture_0.jpeg)

![](_page_62_Picture_2.jpeg)

## <span id="page-62-0"></span>**6.** 更新历史

2016-2-16 版本 V1.0.0 创立 2019-5-09 版本 V1.0.3 修改最新图片 2020-04-08 版本 V1.0.4 修改错误 N520 改成 N540

2020-05-20 版本 V1.0.5 在 modbus 轮询处,插入的虚拟串口图片及说明删除